## **[Descargar Gratis WhatsApp](https://blog.hostdime.com.co/descargar-gratis-whatsapp-messenger-para-blackberry/) [Messenger Para Blackberry](https://blog.hostdime.com.co/descargar-gratis-whatsapp-messenger-para-blackberry/)**

¿Quieres chatear con usuarios de WhatsApp desde tu dispositivo Blackberry? Entonces debes descargar **WhatsApp Messenger para Blackberry** e instalarlo de manera gratuita.

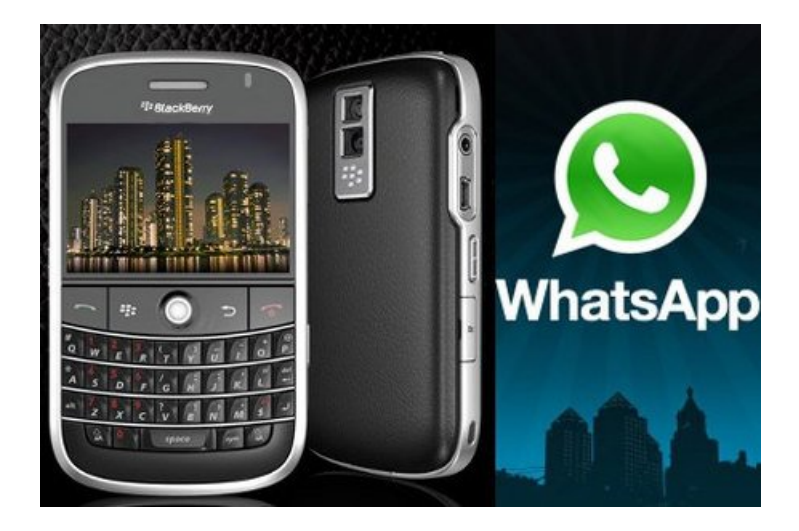

**Whatsapp** es una plataforma cruzada aplicación de mensajería instantánea muy popular disponible en todos los principales sistemas operativos como iOS, Android, Blackberry, Windows, Symbian. Es gratuito por un año, después de ese periodo de tiempo, tienes que **pagar \$ 0.99 / año** para seguir usando sus servicios. Es una de las mejores aplicaciones de mensajería instantánea para dispositivos móviles.

Esta aplicación de mensajería instantánea para dispositivos móviles se ha vuelto tan popular para el sistema operativo móvil Android, es por esto que en este articulo te mostraremos como usar Whatsapp en Blackberry, el Smartphone olvidado por los usuarios.

## **Cómo**

## **Instalar Aplicac ión De Whatsapp En Blackberry**

**Paso 1**: Ir a **Blackberry World** desde cualquier ordenador o portátil que tenga una conexión a Internet. En Blackberry World, vaya a la página principal de **WhatsApp Messenger**. Puedes usar el siguiente [link](https://appworld.blackberry.com/webstore/content/2360/?countrycode=US&lang=en).

**Paso 2**: Justo encima de la descripción de Whatsapp, verás un **botón azul** 'Descargar', haz clic en él.

**Paso 3**: Recibirás un mensaje de aviso para conectarse ó registrarte en el sitio web de Blackberry introduciendo su BlackBerry ID y contraseña..

**Paso 4**: Después de iniciar sesión, debe confirmar que tienes que **descargar WhatsApp Messenger** para tu dispositivo. A continuación, se le enviará la descarga a tu dispositivo.

**Paso 5**: Después de que la descarga y la instalación haya finalizado, lo puedes encontrar en tu dispositivo dentro de 'Mi mundo'.

**Paso 6**: Inicie la aplicación haciendo clic en él. Escribe tu nombre y número de teléfono. Whatsapp lo confirmará mediante el envío de un código de verificación. Ingrese en la sección de código de verificación. Establezca su foto de perfil y mensaje de estado si lo deseas. Después de esto, estarás listo para empezar a chatear con tus familiares, amigos, colegas y

## **Errores Durante El Uso De WhatsApp En Dispositivos Blackberry**

**1)** Si recibes algún error al instalar o utilizar la aplicación, entonces la mayoría de estos problemas pueden ser resueltos mediante la realización de una instalación limpia. Para hacer una instalación limpia eliminando **Whatsapp** desde tu dispositivo Blackberry y luego reiniciar cuando el asistente te lo pregunte. Luego descarga la última versión de Whatsapp siguiendo los mismos pasos que se han mencionado anteriormente.

**2)** Si recibes un error como «Error al cargar el módulo 'Whatsapp': demasiadas aplicaciones cargadas», entonces esto significa que el problema no es con **WhatsApp Messenger** pero si con tu sistema operativo Blackberry. En muchas ocasiones, el problema se resuelve al volver a instalar el sistema operativo Blackberry.

**3)** Si no puedes enviar y recibir mensajes a continuación, compruebe la conexión de red o una red Wi-Fi.